# **WorldCat on First Search**

เปนฐานขอมูลบัตรรายการ หนังสือวารสารแผน ที่ โนตเพลง เอกสารตนฉบับจํานวนมากกวา 32 ลานราย การ ขอมูลตั้งแตศตวรรษที่12 จนถึงปจจุบัน มีการเพิ่ม เติมขอมูลใหมทุกวัน

**การเขาใชฐานขอมูล**

- 1. ไปที่[http://www.car.chula.ac.th](http://www.car.chula.ac.th/)
- 2. คลิกที่ CU Reference Databases
- 3. เลือก General & Interdiciplinary Indexes
- 4. คลิกที่ WorldCat (OCLC)

## **การสืบคนขอมูล**

1. **Basic Search** การสืบคนจากคําสําคัญ (Keyword) ผูแตง (Author) ชื่อเรื่อง (Title) โดยพิมพคําคนที่ ต้องการในกรอบพร้อมทั้งคลิกเลือกกรอบที่ค้น เช่น คนจากชื่อเรื่อง Multilevel Analysis

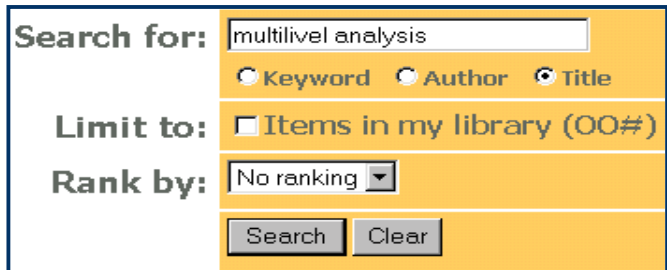

2. **Advanced Search เป็นการสืบค้นที่สามารถใช้คำ** ้ค้นได้หลากหลายโดยกำหนดจาก การใช้คำเชื่อม AND, OR, NOT / Year / Document Type / Language Library Code / Rank byนอกจากนี้ที่ปุม ขวาหลังรับคำค้นจะมีทางเลือกเพิ่มในการสืบค้นจาก

 Title / Authors / Publication / year / Description Series / ISBN / Subjects / Note / Document Type

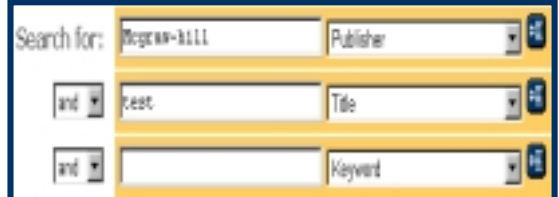

### **การแสดงผลการสืบคน**

- 1. เมื่อกำหนดรายละเอียดตามความต้องการแล้ว คลิกที่ Search
- 2. แสดงจำนวนผลลัพธ์อย่างย่อประกอบด้วย ชื่อ บทความ ชื่อเอกสาร ชื่อผูแตง สถานที่พิมพ สำนักพิมพ์ ปีที่พิมพ์ ประเภทเอกสาร หากต้อง การดูรายการในลำดับที่มากหรือน้อยกว่าที่ กําลังแสดงผลอยูใหเปลี่ยนจํานวนตัวเลข หรือ

คลิก OF Drou

 $\Box$ 1. [Examination of butter colors: Composition and method of analysis o Estimation of morphine in opium. Author: Cornwall, Henry Bedinger, Publication: 1 Pub. Co., 1888 Doc. Type: Book  $\square$  2. Dividend remittance behavior within tl firm:

a theoretical and empirical analysis. Author: Kopits, George. Publication: 1971 Doc. 3. ถาตองการดูรายละเอียดเพิ่มเติมคลิกที่ชื่อเอกสาร ย่<br>ชื่อเรื่อง

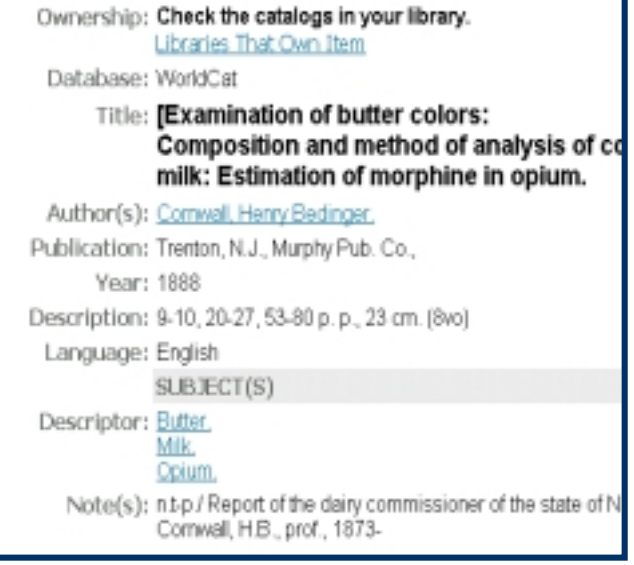

4. นอกจากนี้ยังมีไอคอนกําหนดความตองการให แสดงผลลัพธ์ ได้แก่

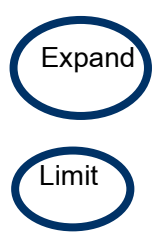

**Expand** การขยายผลลัพธเพิ่มขึ้นจาก ผูแตง / หัวเรื่อง **Limit การจำกัดผลลัพธ์ จาก ผู้แต่ง** หัวเรื่อง / ปี

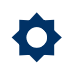

**สวนประกอบที่สําคัญในการแสดงผล**

ถ้าต้องการเปลี่ยนแปลงจำนวนระเบียนข้อมูลที่ ตองการแสดงใน 1จอภาพ ใหเลือกคลิก Option หรือ ึกำหนดค่าก่อน เช่น สูงสุดได้ 100 ระเบียน หรือ ต่ำสุด ได้ 5 ระเบียบ

#### **Print / Save / E-mail**

- 1. จากหน้าจอการแสดงผล ถ้าต้องการพิมพ์ข้อมูลใช้ คําสั่ง **Print** ของ โปรแกรมเว็บเบราเซอร ได
- 2. ถ้าต้องการบันทึกข้อมูล (Save) **8 ใ**ห้คลิกที่ เมนู File ในการเก็บขอมูลลงบนแฟมนั้นใหตั้งนาม สกุลแฟมขอมูลเปน .txt เชน catalog.txt เพื่อสะดวกในการเปดแฟมขอมูลจากโปรแกรม Microsoft Word และในการเก็บข้อมูล แต่ละครั้ง จะตองตั้งชื่อแฟมขอมูลใหม มิฉะนั้นขอมูลเดิมที่มี อยูจะถูกทับออกไป

**การสงทาง E-mail** !

- 1. เลือกระเบียนผลการสืบคน แลวคลิกที่ E-mail
- 2. หน้าจอจะแสดงเงื่อนไขต่าง ๆ ให้เลือก จากนั้นให้ พิมพ Address และ Subject หรือจะพิมพ ข้อความที่ต้องการไปถึงผู้รับในช่องที่จัดเอาไว้ให้

## **การออกจากฐานขอมูล**

 เมื่อสิ้นสุดจากการสืบคนใหคลิกที่ **EXIT** ทุกครั้ง ถาตองการขอความชวยเหลือใหคลิกที่ **Help**

**จัดทําโดย สุวิมล ธนะผลเลิศ สถาบันวิทยบริการ จุฬาลงกรณมหาวิทยาลัย ฉบับพิมพครั้งที่ 1 (มีนาคม 2543)**